# **Certificate Issuance Service User Manual (Verification of authenticity)**

For the person who received the certificate

**Ver. 1.0 March 31, 2017 NTT West**

## **Table of Contents**

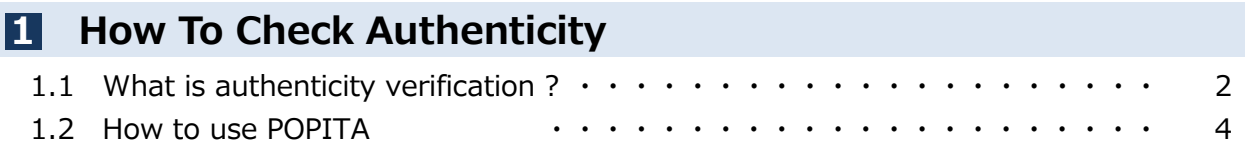

## **Inquiry about the System**

#### ◆ NTT West Call Center for Certificate Issuance Service

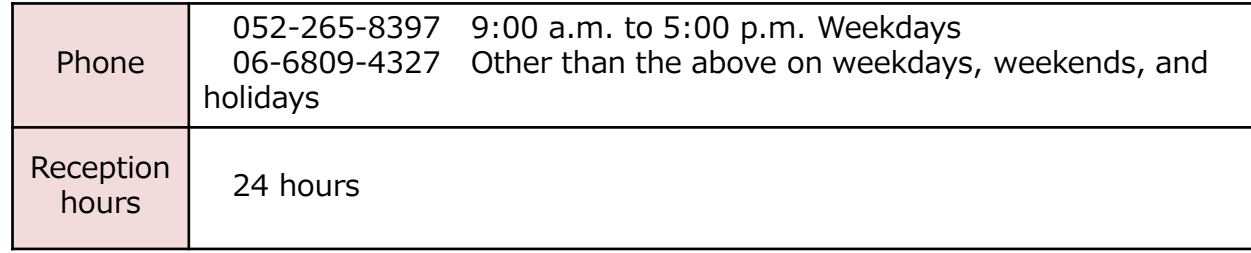

### **1 How To Check Authenticity**

\*The screen images shown below are samples only. For actual operation, follow the on-screen instructions.

## **1.1 What is authenticity verification ?**

## **Steps** 証第170000001 業証 卒 氏名: 証明書 太良 平成 10年 1月 上記の者について下記のとお 記 文学部 日本語日本文学科 平成28年 3月 20日 卒業 平成28年 4月 1日 証明書ナ 確認コード : AAAA-BBBB-1234 <mark>本証明書にはPOPITA(電子透かし)が使用されています。コピーしたものは無効となります。</mark><br>※POPITAはNTTアドバンステクノロジ株式会社の登録機構です。<br>詳細は、次の「証明書大学 証明書発行」をご覧ください。<br>http://demodulgabu.ac..jp/campus1.fe/shoune1/index.html

#### Screen Images **How to Operate**

Digital watermarks are embedded in certificates issued at convenience stores. The person who receives the certificate (such as a company) can check the authenticity of the certificate.

As an authenticity confirmation procedure, launch the smartphone application "POPITA" and hold it over the received certificate, and the screen will automatically access the confirmation site. You can confirm the authenticity of the certificate by entering the necessary information on the confirmation site that has transitioned.

Authenticity: Records created with legitimate authority are prevented from false input, rewriting, erasure, and confusion, and the responsibility for creation is clear from the motherboard's point of view.

### **1 How To Check Authenticity**

\*The screen images shown below are samples only. For actual operation, follow the on-screen instructions.

## **1.2 How to use POPITA**

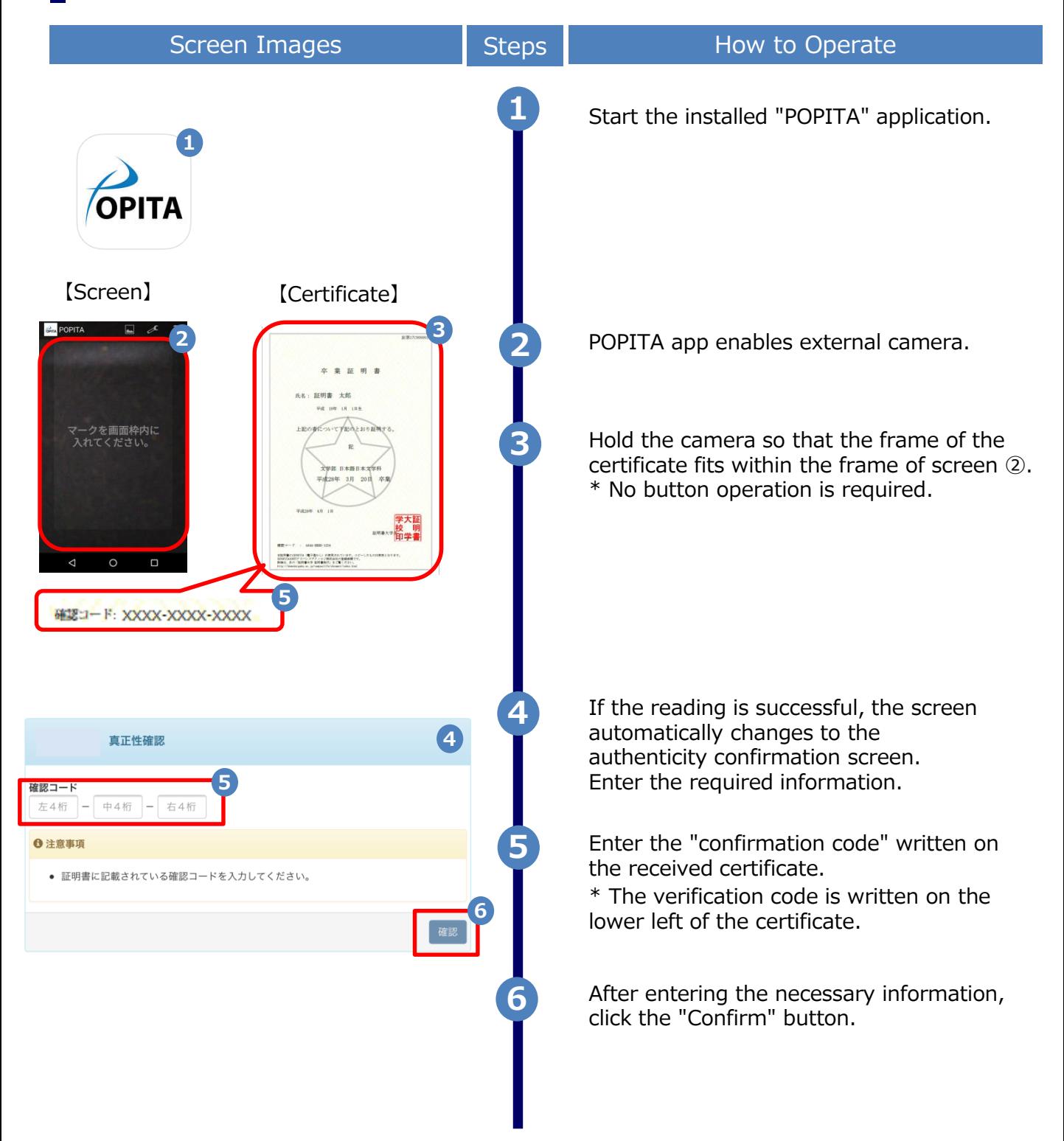

#### **1 How To Check Authenticity**

\*The screen images shown below are samples only. For actual operation, follow the on-screen instructions.

## **1.2 How to use POPITA**

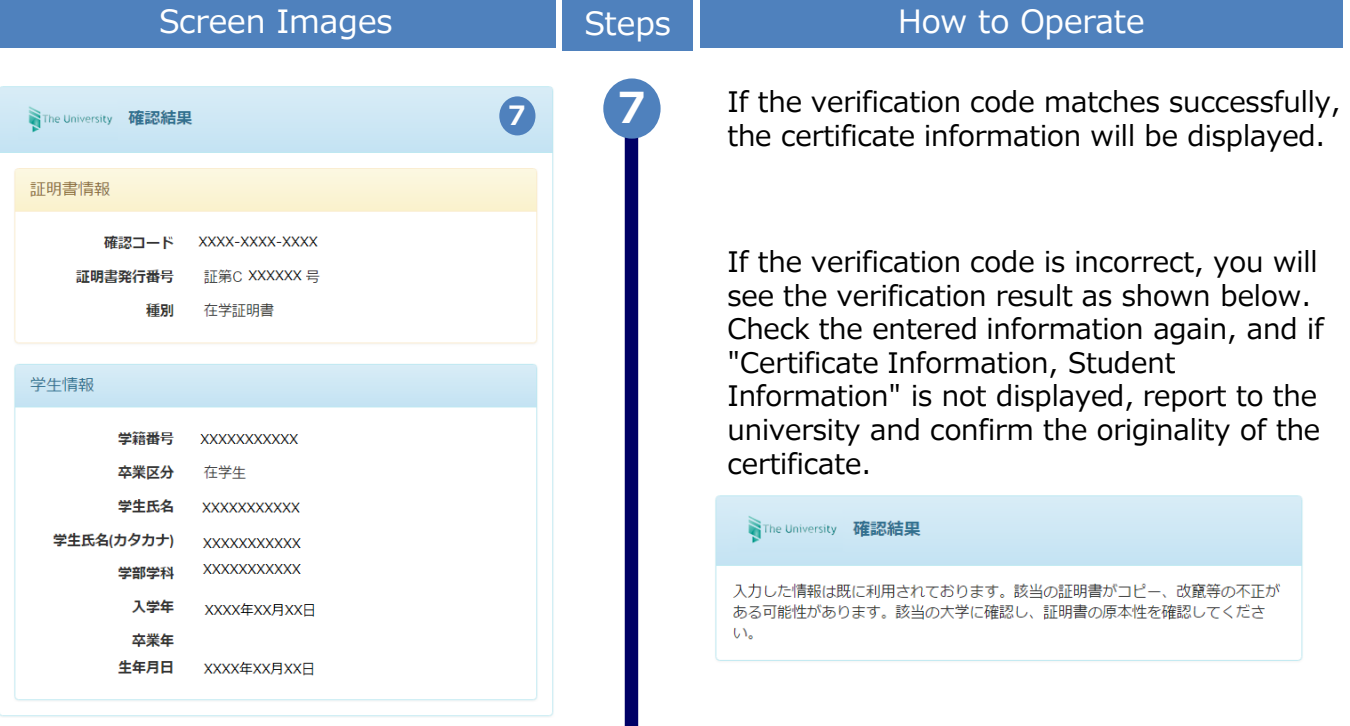